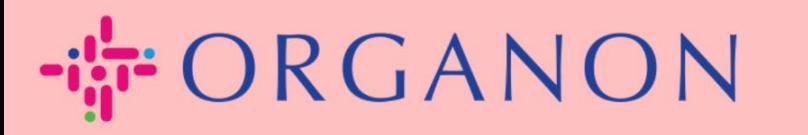

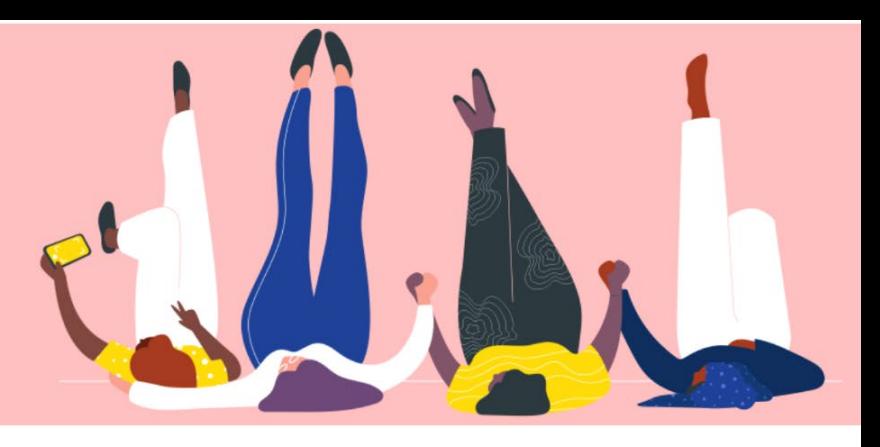

# **Configure el perfil público de su empresa Guía práctica**

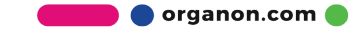

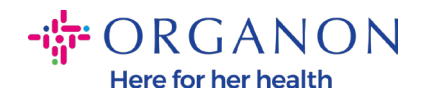

## **Cómo configurar el perfil público de su empresa en Coupa** [New CSP Profile Design | Coupa Suppliers](https://supplier.coupa.com/help/profile/)

**1.** Inicie sesión en el Portal de proveedores de Coupa con **Correo electrónico** y **Contraseña**

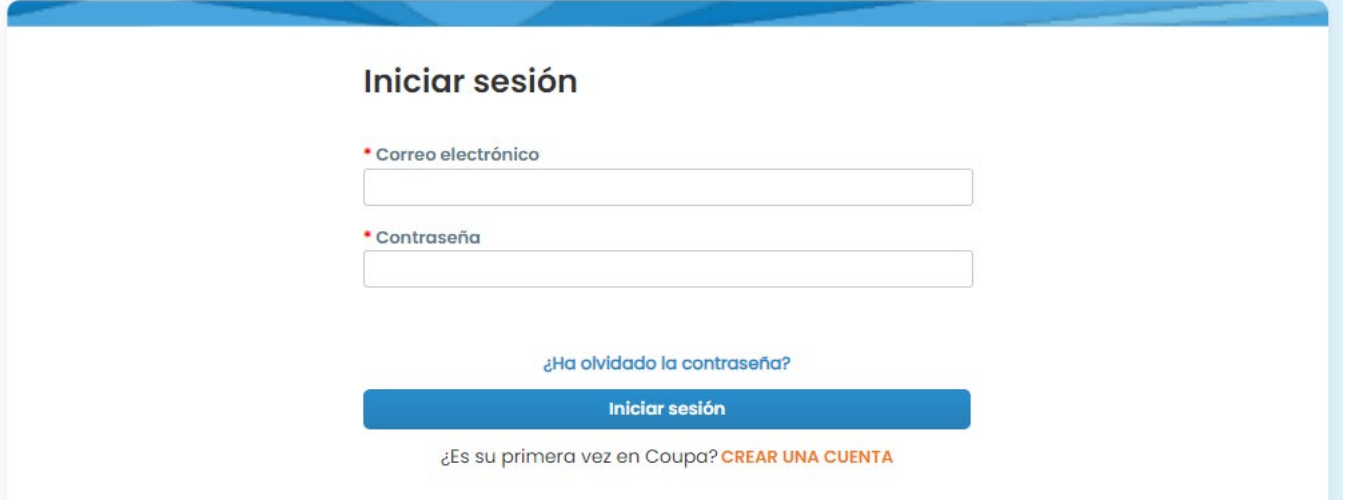

**2.** Seleccione **Perfil** en el menú, luego vaya a **Su perfil**, **Perfil de empresa**

Un **perfil público** está visible para que todos los clientes de Coupa aprendan sobre su negocio y se conecten con usted para oportunidades comerciales potenciales. Un perfil completo y sólido aumentará su visibilidad y oportunidades.

organon.com

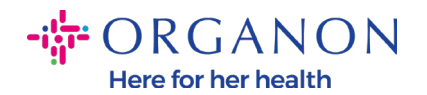

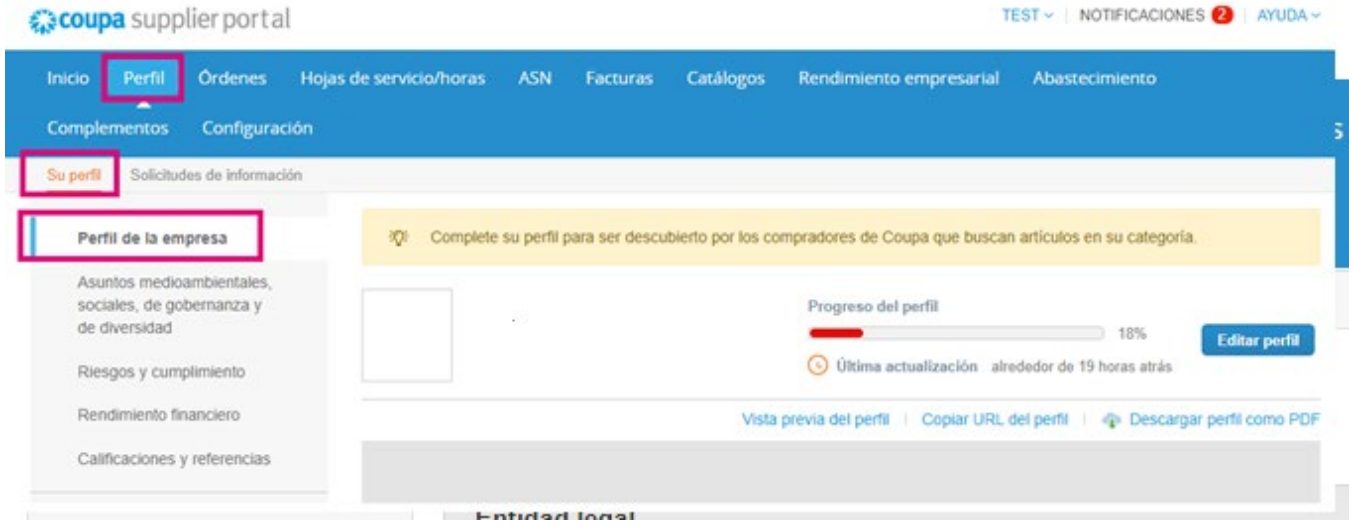

En esta sección, verá la barra de **progreso del perfil** que muestra un indicador de porcentaje para el estado de finalización de su perfil y la actualización más reciente.

Debajo de la barra de progreso hay tres enlaces:

- La **Vista previa del perfil** enlaza con una imagen digital del perfil de su empresa
- **Copiar URL del perfil** proporciona una URL para compartir su perfil
- **Descargar perfil como PDF**

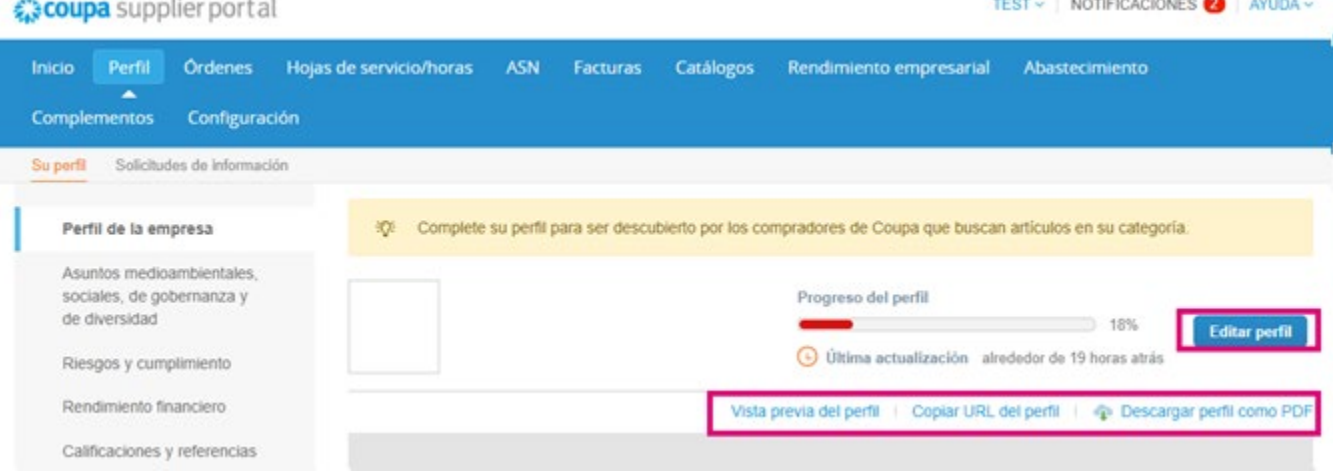

**3.** Seleccione el botón **Editar perfil** para agregar o editar información

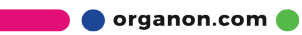

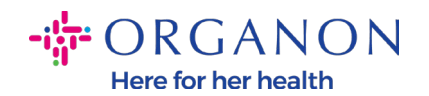

Hay 5 secciones para completar el perfil de la empresa:

#### **a. Perfil de la empresa**

- Agregue una imagen y/o logotipo en la parte superior de la página
- Nombre completo de la empresa, DBA y botón de selección si es una empresa matriz
- Información de contacto principal completa. Este será el contacto para cualquier duda sobre tu perfil.
- Información completa de la empresa. Año de establecimiento, correo electrónico de orden de compra, tamaño de la empresa, número de identificación fiscal, DUNS, etc.
- Seleccionar categorías de productos o servicios. Las categorías son cómo su empresa será visible para los clientes de Coupa que buscan proveedores con productos/servicios.
- Áreas servidas
- URL del sitio web y enlace social
- **b. Ambiental, Social, Gobernanza** y **Diversidad.** Navegue a esta sección seleccionando siguiente al final del perfil de la empresa o utilizando los enlaces de navegación de la izquierda.<br>A course el anticaciones el avuda y restre la proficaciones el avuda y *द*ु: coupa supplier portal TEST  $\sim$

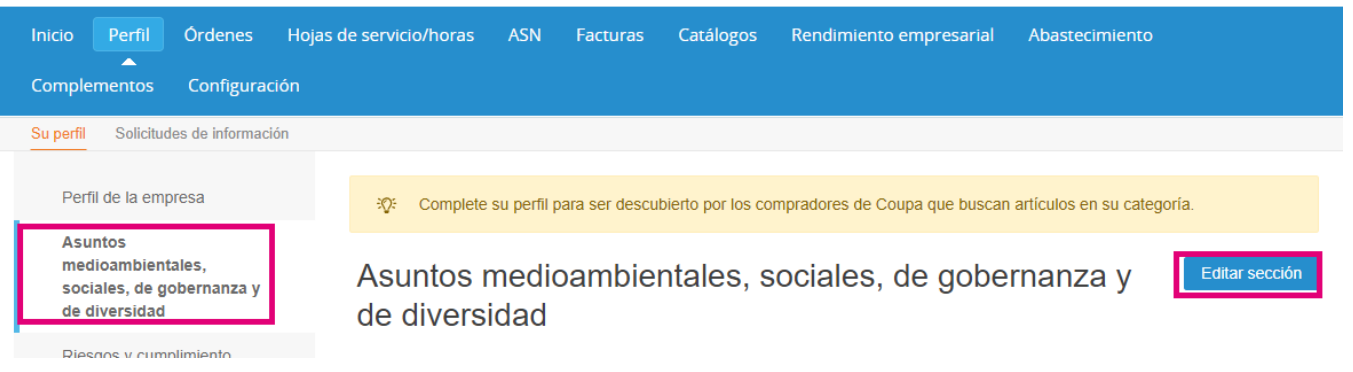

organon.com

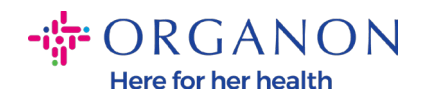

**c. Riesgo y Cumplimiento.** Agregue detalles de su programa de gestión de riesgos, seguridad de la información y privacidad de datos.

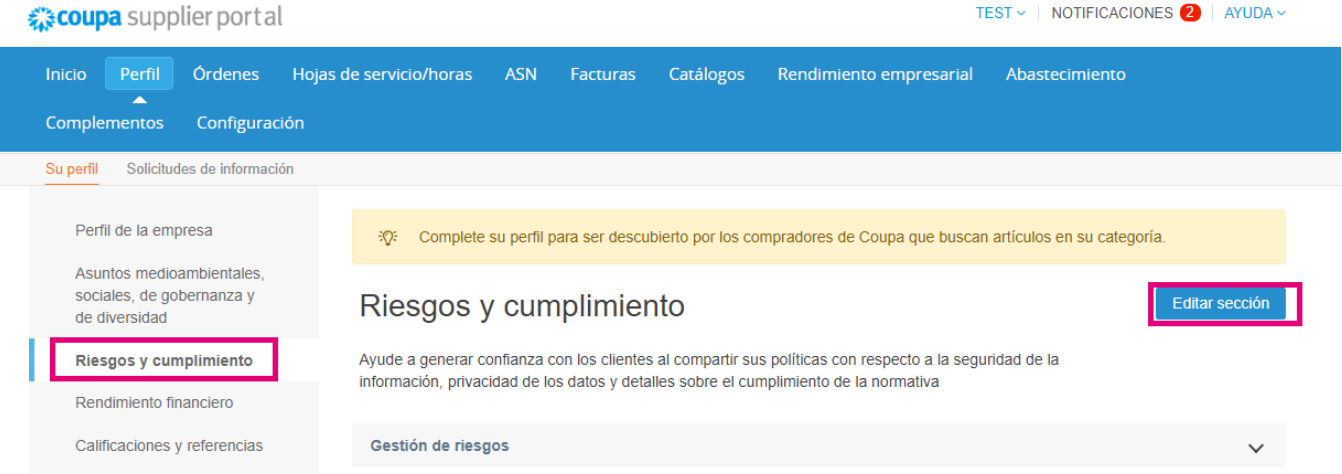

#### **d. Rendimento financiero**

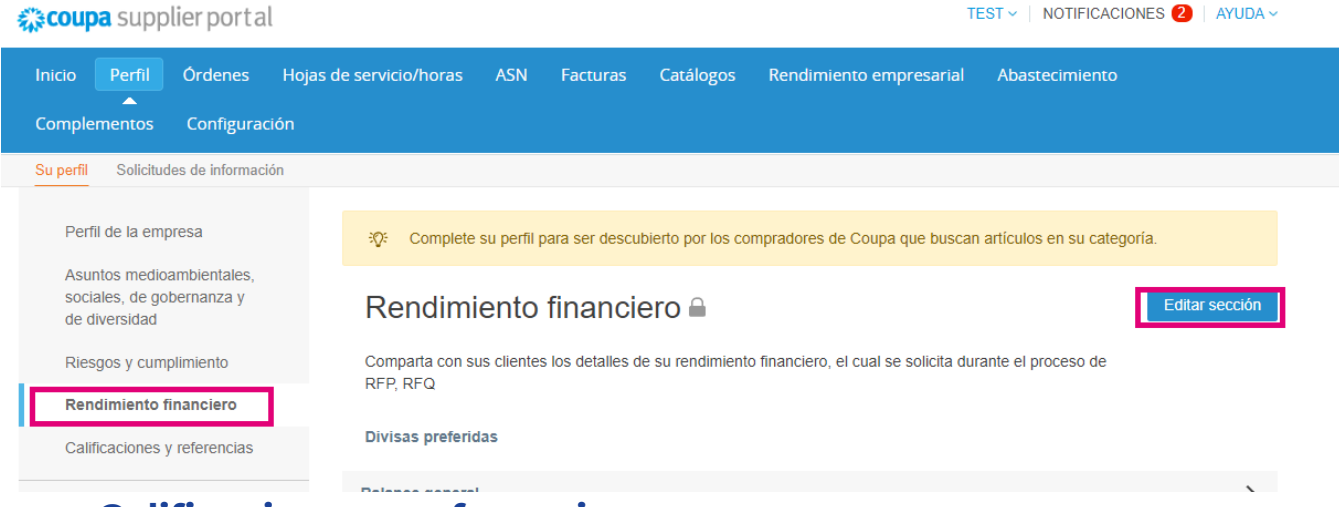

**e. Calificaciones y referencias**

 $\bullet$  organon.com $\bullet$ 

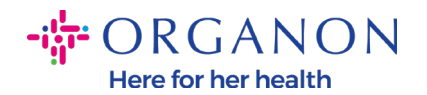

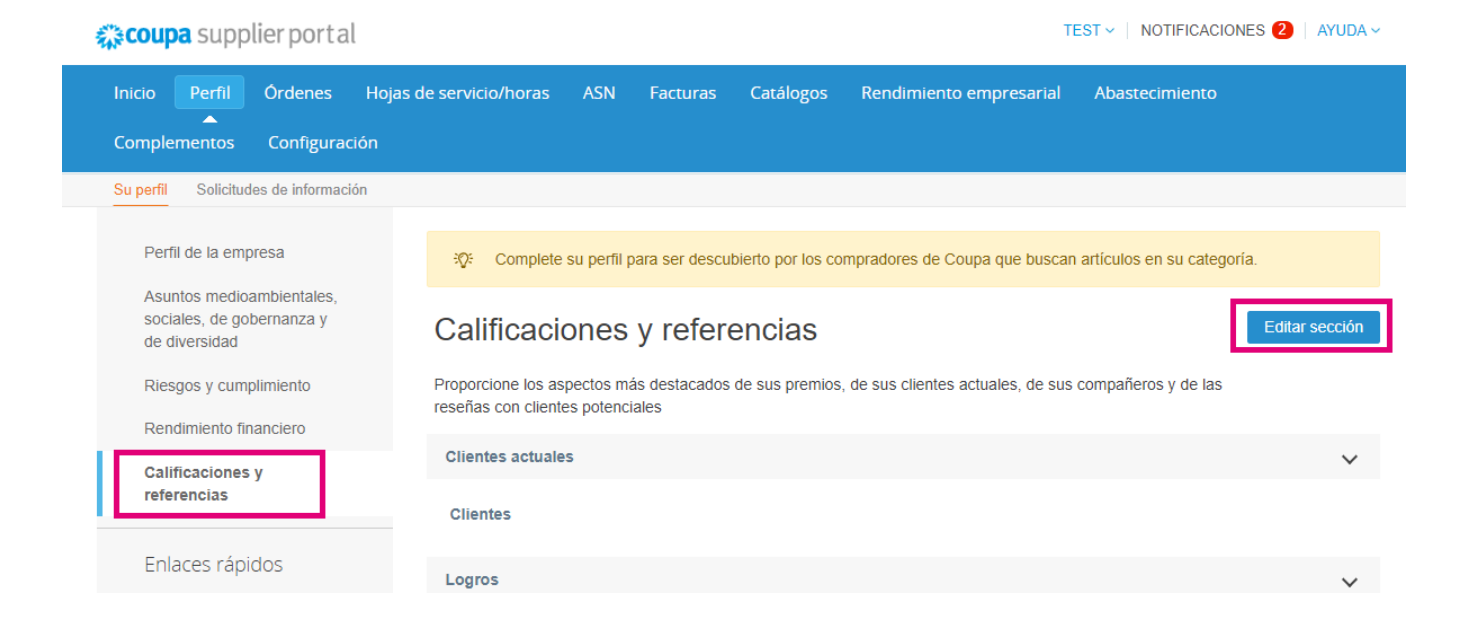

### **f. Enlaces rapidos (lado izquierdo de la página)**

- **Los enlaces rápidos** a la izquierda le permiten acceder y administrar rápidamente la información de pago y las entidades legales.
- **Centro de aprendizaje** tiene enlaces a artículos para aprender a usar Coupa para descubrir oportunidades comerciales.
- **Feedback** le permiten compartir su experiencia en el uso de nuestro porta

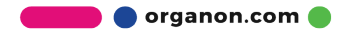